## 모비콘 자동 OTA 개통 방법

KT 이동통신에 가입완료(KT전산망 등록완료) 후 모비콘의 OTA 개통을 하여야 만 모비콘을 정상적으로 사용할 수 있습니다. (모비콘 버전(Firmware) 2.09 이상부터 지원)

## 모비콘의 OTA 개통 방법은

- 1. 모비콘을 설정모드로 놓으시고,
- 2. PC와 모비콘을 RS232 통신 케이블로 연결하고 모비콘 매니저에서 [환경]-[설정 식별자]의 항목 에 "OTAOPEN "을 입력하신 후 모비콘에 [업데이트]-[전송] 다운로드합니다. (\* 공장출하시 "OTAOPEN"으로 설정되어 출하됩니다.)
- 3. 모비콘에 다운로드 완료한 후 모비콘을 설정모드에서 온라인 모드로 전환시키면 자동 OTA 개통이 실행됩니다. 자동 OTA 개통은 약 3~4분 소요됩니다.
- 4. 자동OTA 개통을 실행한 후 3~4분이 지나면 모비콘 매니저의 [환경]-[설정 식별자]의 항목에 OTAOPEN값 이외의 식별자 값을 입력(예: "ABC1234"), 다운로드 한 후 모비콘을 온라인 모드로 전환시켜서 정상 동작을 확인하시면 됩니다.
- \* 모비콘 매니저의 사용 방법에 대한 상세한 내용은 모비콘 설명서를 참조하시기 바랍니다.

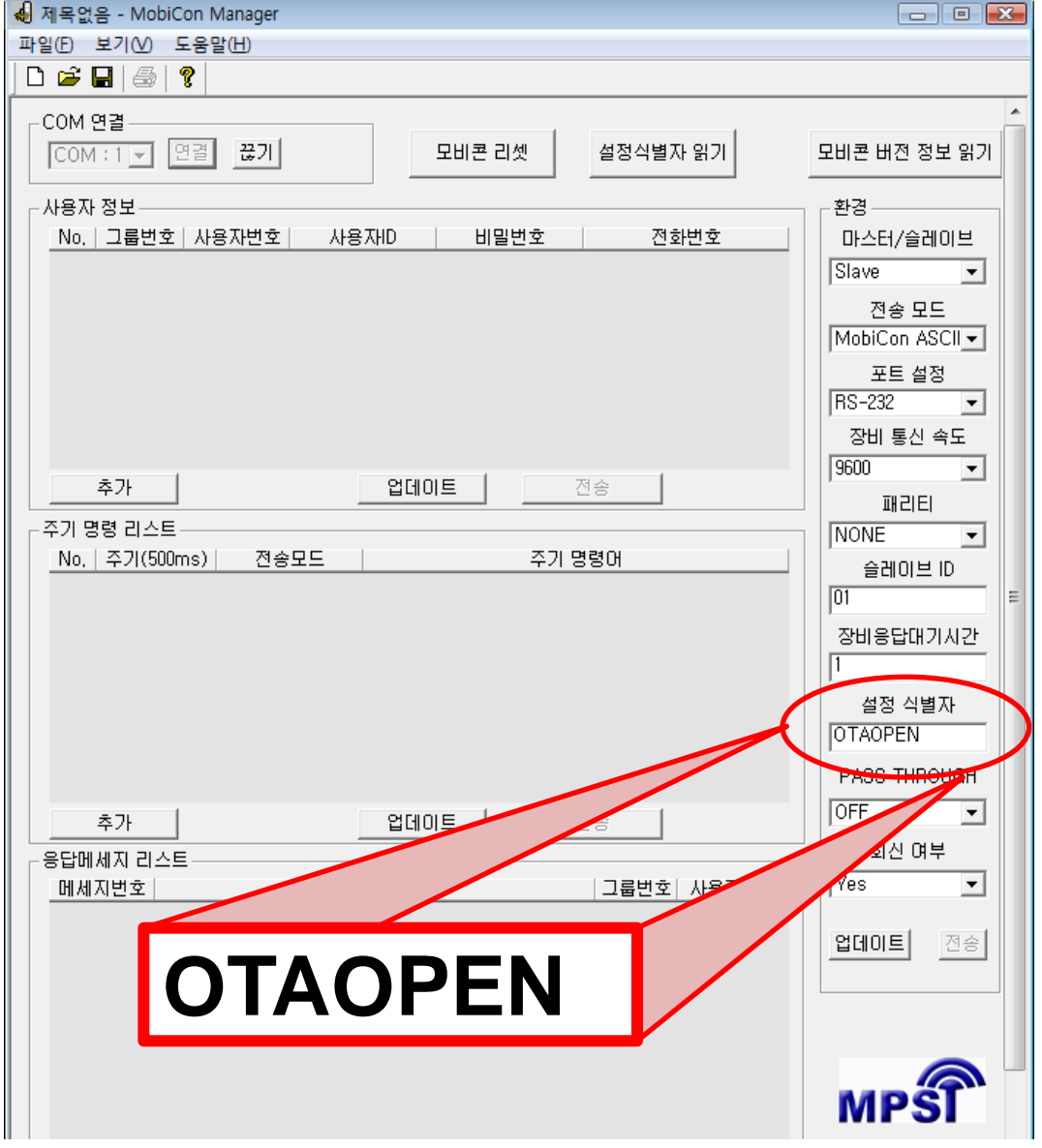